## Contenido 2 – Cambio Foto de Perfil

En este apartado podrá realizar la configuración rápida de su foto perfil de la cuenta de Office.

**Paso 1** – Desde la Página Principal del Office 365, selección el icono de color que se encuentra en la esquina superior derecha de su pantalla

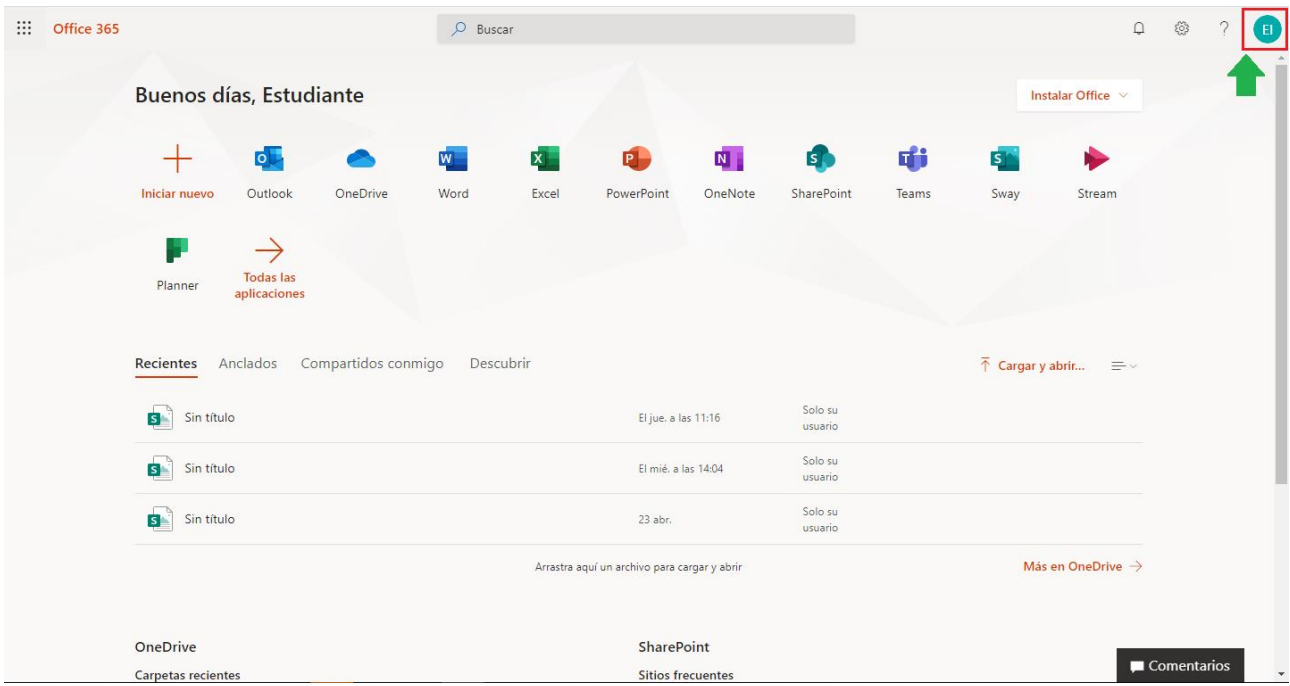

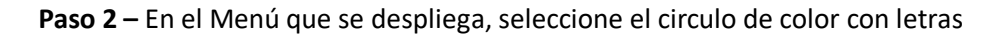

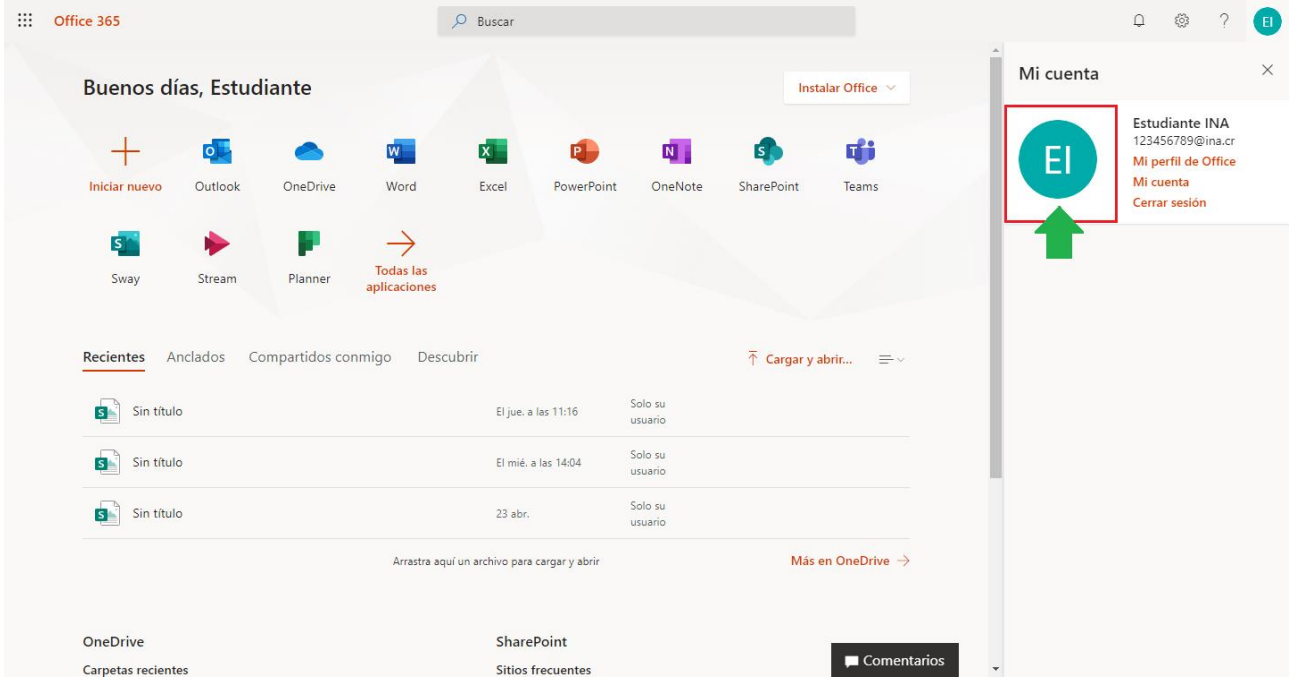

**Paso 3** – A continuación, se abrirá una ventana con la opción para cargar la foto, puede hacerlo de dos maneras: Arrastrando la foto a la ventana o cargando con el explorador de archivos.

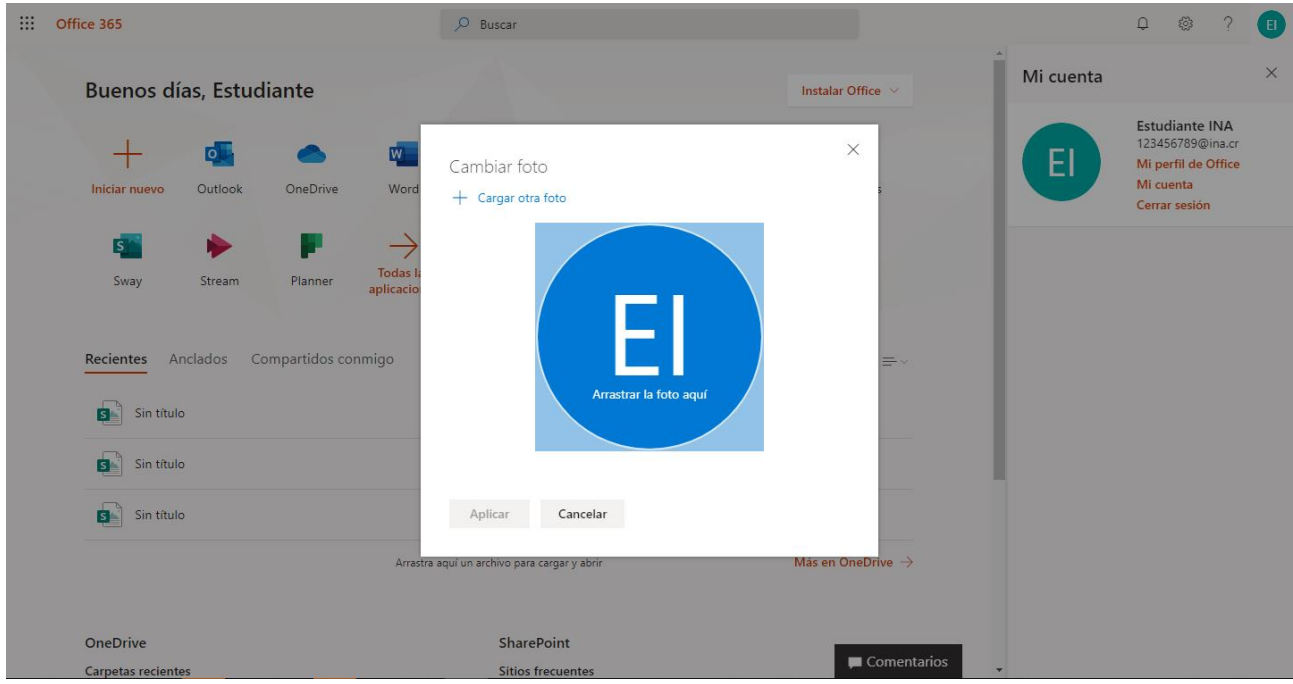

**Paso 4** – Una vez seleccionada la foto, debe darle clic en **Aplicar** para que se guarden los cambios.

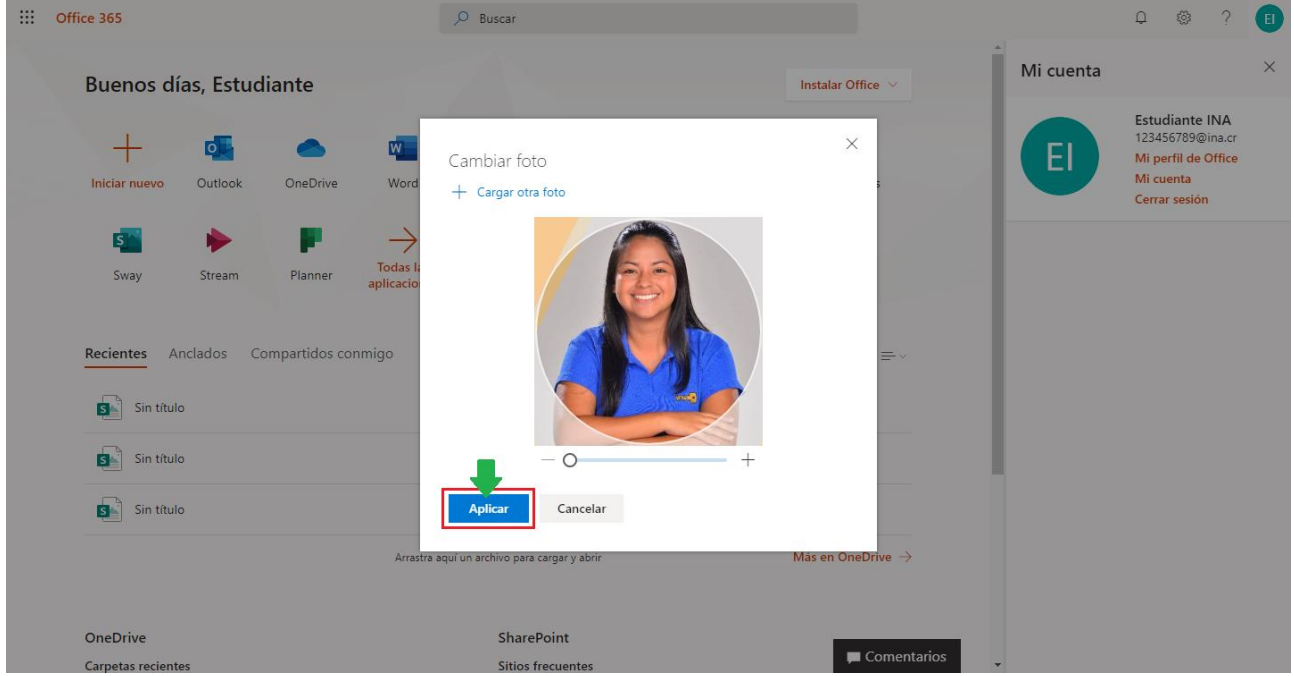

Le mostrara una imagen mostrando que el cambio en la foto de perfil fue cambiado exitosamente, dar clic en **Listo** para finalizar

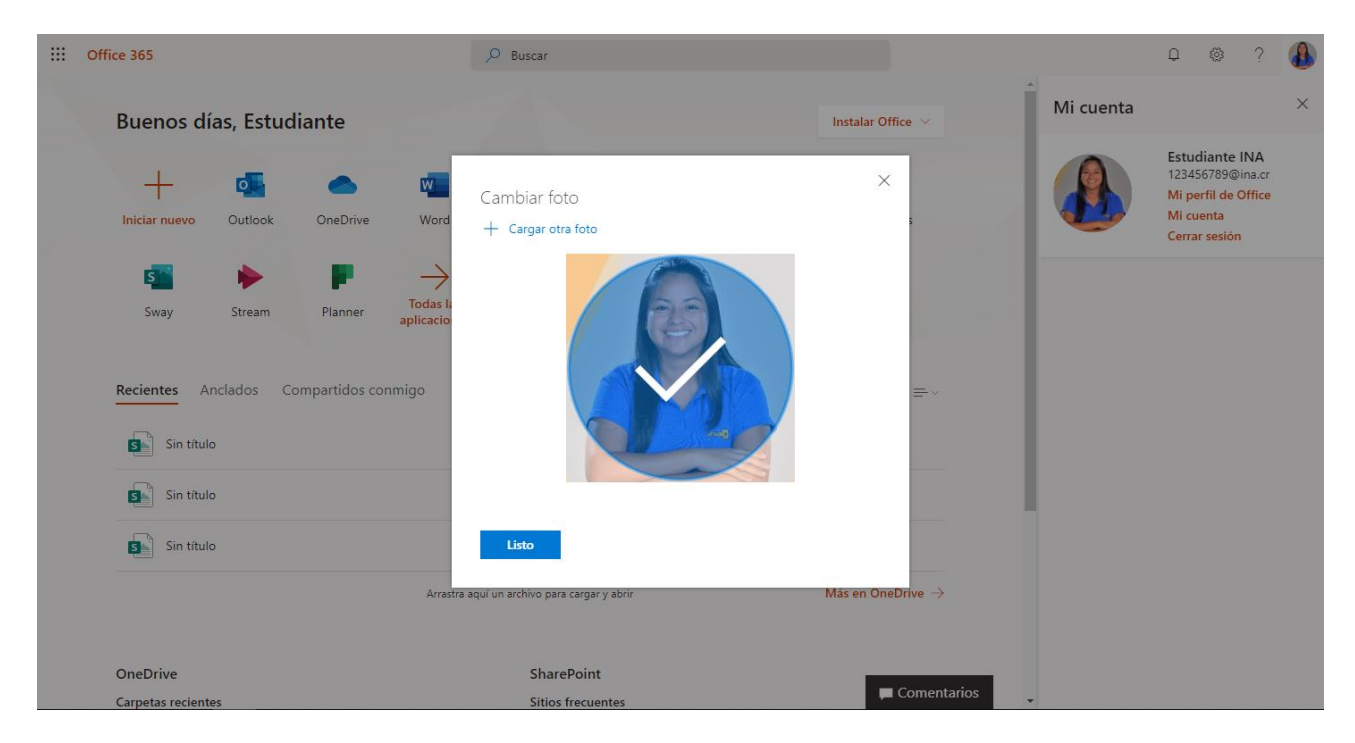